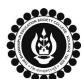

# THE BHAWANIPUR EDUCATION SOCIETY COLLEGE

A MINORITY RUN COLLEGE. AFFILIATED TO UNIVERSITY OF CALCUTTA RECOGNISED UNDER SECTION 2(F) & 12 (B) OF THE UGC ACT, 1956

# B.COM./ B.A./ B.SC. SEMESTER II CALCUTTA UNIVERSITY EXAMINATION, 2024 ONLINE FORM GENERATION & SUBMISSION PROCEDURE (UNDER CCF SYSTEM)

Calcutta University Examination form fill-up procedure is divided into three steps as mentioned below. It is mandatory to successfully complete all the steps to be eligible for the upcoming Semester II Calcutta University Examination, 2024 (CCF System):

- Step 1 Completion of college enrolment procedure including the payment of fees.
- Step 2 Calcutta University Examination Online form generation from the Calcutta university website.
- Step 3 Submission of downloaded copy of Calcutta University Examination form via Campus Login.

#### Important Information to read before you go through the detailed form fill-up process.

- There is **NO** requirement for physical submission of the downloaded copy of Calcutta University Examination 2024 form in the College.
- In case if you face any technical issue while doing your Calcutta University Examination form fill-up processes, please fill-up the Google Form mentioned below to notify us of the same. The below-mentioned Google form can only be accessed through your Institutional Email ID.
  - Click here to fill up the Google Form for the same
- Students **DO NOT** need to pay any additional fees for the Calcutta University Examination form fill-up. Please ensure that the Semester II enrolment procedure including the payment of the fee is completed before doing the below procedure.

# STEP 1: COMPLETION OF COLLEGE ENROLMENT PROCEDURE INCLUDING THE PAYMENT OF FEES

(APPLICABLE ONLY TO THE STUDENTS WHO HAVE NOT DONE THE COLLEGE ENROLMENT PROCEDURE YET)

It is mandatory for students to complete the college enrolment procedure including the payment of fees (Regular enrolment – as applicable) in order to be a bonafied student of the college & to be eligible to appear for the Calcutta University Examination, 2024. The link of the same is given below for your ready reference in case if you have not completed the same yet:

1 (A)

- Click here for Semester II Regular Enrolment B.A., B.Sc (Under NEP-CCF System)
- Click here for Semester II Regular Enrolment B.Com (Under NEP-CCF System)

### STEP 2: ONLINE FORM GENERATION PROCEDURE FROM CALCUTTA UNIVERSITY PORTAL

Click here for B.A. & B.Sc. Semester II Calcutta University Exam, 2024 (NEP-CCF System) On-line Form Generation,

Click here for B.Com. Semester II Calcutta University Exam, 2024 (NEP-CCF System) On-line Form Generation, the below shown window will open.

Candidate Enrollment
Please enter your registration no.

Registration No.:

Registration Number...

First 3 Characters of Candidate Name.:

First 3 Characters of Candidate Name...

Now, type your "Registration Number" & "First 3 Characters of Candidates Name" in the respective boxes given herein.

Then Click on "Continue" button.

<u>Please Note</u>: If in your browser "pop-up" is blocked, you will get a display (red-coloured cross) on the top right of the browser. Please click on that display to enable the pop-up.

Candidate Enrolment

\* Candidate Name:

\* Semester:

SEMESTER - II

Back

Check the **Candidate Name** & "Semester" as **SEMESTER II** from the drop down.

Then click on "Continue" button to get redirected to the next page.

<u>Please Note</u>: If in your browser "pop-up" is blocked, you will get a display (red-coloured cross) on the top right of the browser. Please click on that display to enable the popup.

2 (B)

2 (C)

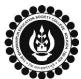

# THE BHAWANIPUR EDUCATION SOCIETY COLLEGE

A MINORITY RUN COLLEGE. AFFILIATED TO UNIVERSITY OF CALCUTTA RECOGNISED UNDER SECTION 2(F) & 12 (B) OF THE UGC ACT, 1956

The below mentioned window is applicable to B.Com. / B.A. / B.Sc. students.

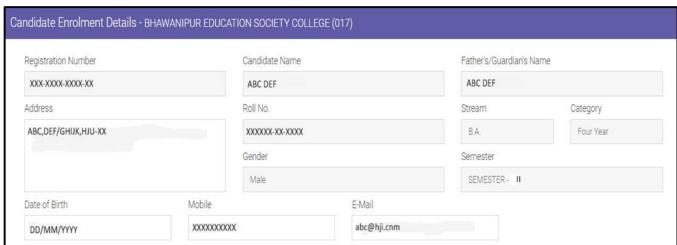

Check all the details thoroughly in the window displayed, in case if any of the field(s) are blank and if the editing is allowed in the blank field(s) by the portal, please edit the same, otherwise proceed with your form fill-up process as it is.

# The below mentioned window is applicable to B.A. / B.Sc. students

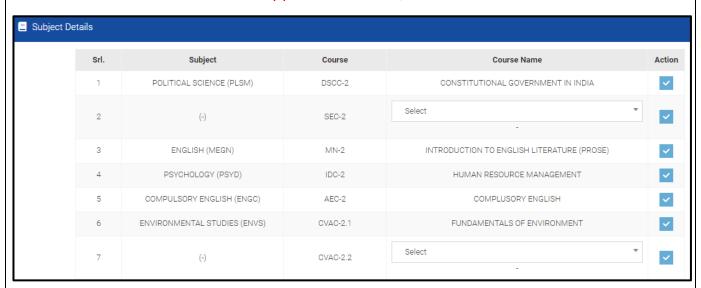

At the bottom of the page, your subject details will be shown, here you need to check the "Subject Details" where you are required to select your SEC-2 paper from the dropdown under the Course Name.

B.A. student needs to select **VOLS (VALUE ORIENTED LIFE SKILL EDUCATION)** as there Course Name for CVAC-2.2. B.Sc. student need to select either **VDAE (DOMESTIC APPLICATIONS OF ELECTRONICS)** or **VHML (HANDS ON MACHINE LEARNING)** as there Course Name for CVAC-2.2.

The subjects that are pre-selected have already been selected by you at the time of Calcutta University Registration.

# The below mentioned window is applicable to B.Com. students

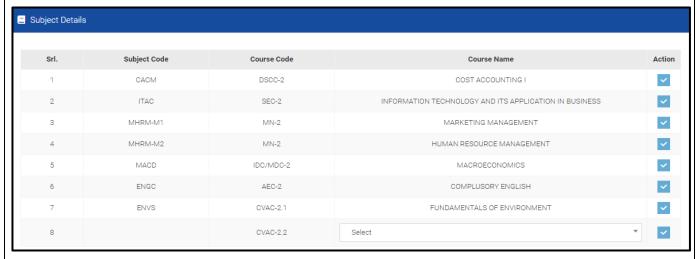

At the bottom of the page, your subject details will be shown, where you need to select **VOLS (VALUE ORIENTED LIFE SKILL EDUCATION)** as Course Name for CVAC-2.2 and check the **"Subject Details"** thoroughly to appear in your Semester II examination.

2 (E)

2 (D)

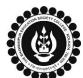

# THE BHAWANIPUR EDUCATION SOCIETY COLLEGE

A MINORITY RUN COLLEGE. AFFILIATED TO UNIVERSITY OF CALCUTTA RECOGNISED UNDER SECTION 2(F) & 12 (B) OF THE UGC ACT, 1956

Summer Internship & Exit Preference

Summer Intership & Exit
Options

Select

Select

Continue Without Summer Internship
Continue With Summer Internship
Exit With Summer Internship

Before submitting your form, please review all the details carefully and ensure that you select one option from the dropdown menu under "Summer Internship & Exit Preference."

(\*\*For any change or correction, please contact your college\*\*)

Now click on the "SUBMIT" button to submit your details on your Calcutta University Examination, 2024 Online Generated Form for Semester II examination. After successful submission, click on "PRINT" button to Save / Download your Semester II Examination Form.

#### Please Note:

2 (G)

2 (F)

- Examination form should be printed only if any correction is required in your Calcutta University Examination Form details. In case of no correction in the form you should not print the same. You are only required to save the form in .pdf or .jpg. format and upload the form as it is as per the process mentioned below (Step 3). NO SIGNATURE IS REQUIRED IN YOUR EXAMINATION FORM.
- In case if any correction is required in your Online Examination form, please follow the steps given below
  - i. Click on "PRINT" button to Print Semester II Examination Form. Print the Examination form on a white A4 size paper in Portrait mode.
  - ii. Check the form thoroughly, do the required correction(s) in the form manually, along with your full signature & paste photograph (only if required) on the respective fields.
  - iii. After making the necessary changes in your form, you must scan the form in .pdf or .jpg format & upload it as per the process mentioned below (Step 3).

# STEP 3: CALCUTTA UNIVERSITY EXAMINATION FORM ONLINE SUBMISSION VIA CAMPUS LOGIN

Visit the College Website <a href="www.thebges.edu.in">www.thebges.edu.in</a>. On the top right-hand side of the screen, click on <a href="Campus Login">Campus Login</a>. The session will remain "2024-2025" (DO NOT CHANGE THE SESSION). Enter your College UID (From your college ID card) in the "User Code" field, and log in using your password or OTP which will be sent to your mobile number.

Please Note: It is advisable to always use the link for <u>Campus Login</u> available on the college website or in the given notice. If you have bookmarked the link of Campus Login, please ensure that it is a secured link starting with <u>"https"</u>, not <u>"http"</u>.

3 (B)

3 (A)

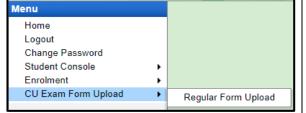

On the left side of the screen, go to "CU Exam Form Upload" and click on "Regular Form Upload".

#### Please Note:

If in your browser "pop-up" is blocked, you will get a display (red-coloured cross) on the top right of the browser. Please click on that display to enable the popup.

3 (C)

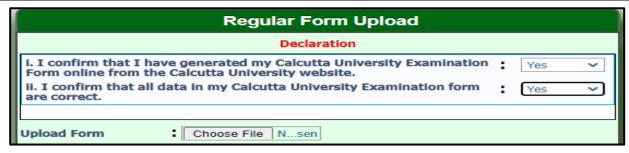

After clicking on Regular Form Upload the above-mentioned screen will open.

Please go through the declaration properly & select accordingly from the dropdown as required.

Then, click on "Upload Form" option & upload your downloaded Calcutta University examination form.

3 (D) Upload and Submit Close

After uploading your form, click on "Upload and Submit" to complete the process.

#### Please Note:

You may review your uploaded form using the "Preview" button. In case, you need to change the Calcutta University Exam form, click on the "Choose File" to upload the correct Form.